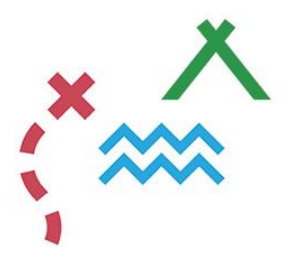

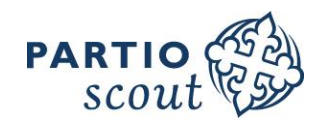

## **Open Badge guide**

## **Du har ansökt och blivit beviljad en Open Badge - grattis! Men vad nu - hur använder jag mig av en Open Badge?**

Du meddelas per e-post då du blivit beviljad en Open Badge. Mejlet innehåller en knapp som det står "Ladda ner din Open Badge". Klicka på den. Du flyttas då till en sida som ser ut så här:

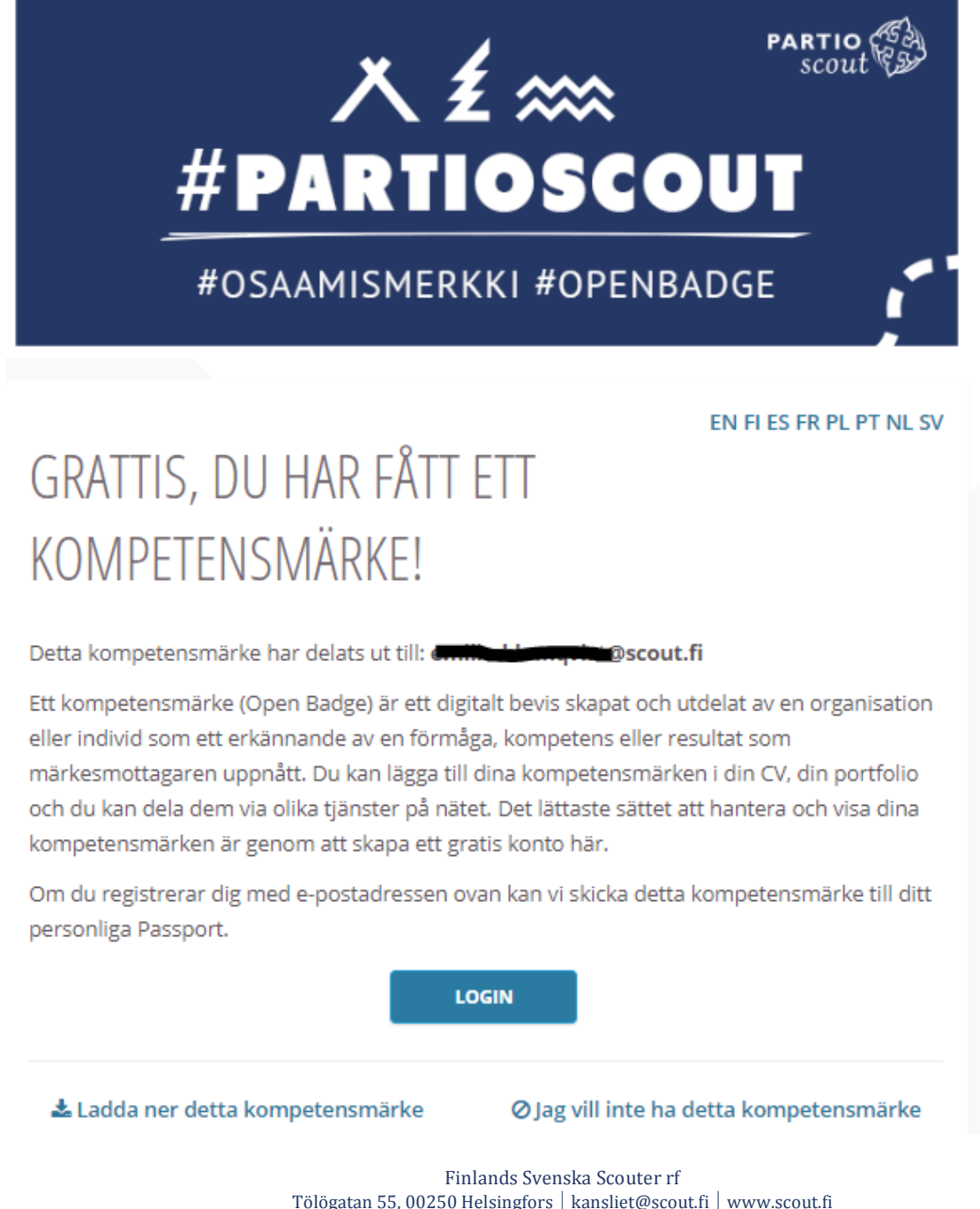

Fredsgatan 8, 65100 Vasa Västerlånggatan 13, 20100 Åbo

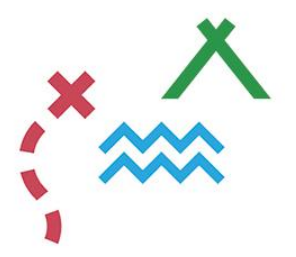

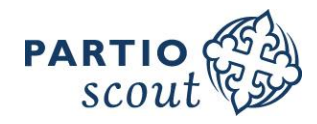

 $\overline{\mathsf{x}}$ 

Nu kan du välja att direkt *ladda ner* märket från sidan. Observera att om du vill ladda ner ett bevis eller dela med dig av märket direkt i en profil på social media, t.ex. LinkedIn är det enklare sättet att skapa en gratis profil i Open Badge passport. Där kan du också hantera alla dina Open Badges. Det gör du genom att trycka på knappen LOGIN. Därefter skapar du ett konto.

När du skapat ett konto och är inloggad tryck på din Open Badge under 'Märken'.

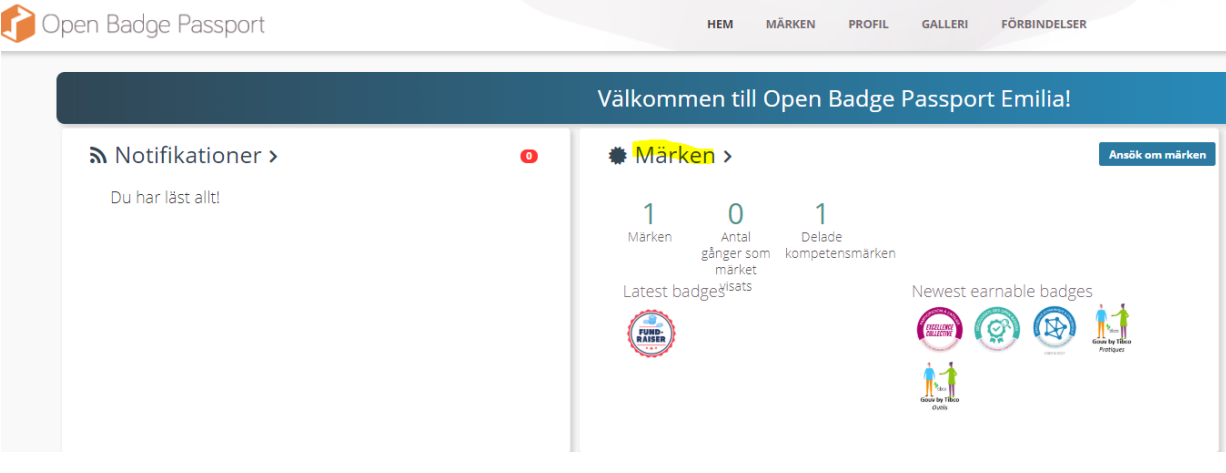

En ny ruta öppnas då som ser ut ungefär så här:

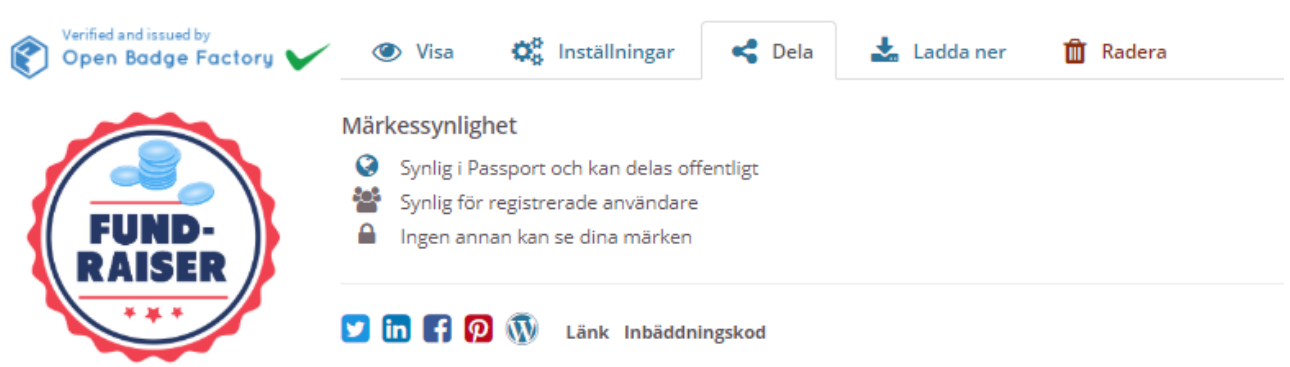

Om du trycker på 'Dela' kan du välja vilken kanal du vill dela ditt märke i. Trycker du på 'ladda ner' kan du ladda ner ett bevis på märket i PDF format.